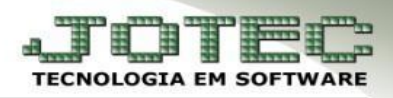

# **AGLUTINADORES**

### **Conteúdo:**

- **1.** Objetivo
- **2.** Explicação
- **3.** Cadastro
- **4.** Associação às contas contábeis

### **1. Objetivo**

 O aglutinador tem a função de agrupar as contas contábeis para que se possa gerar o Demonstrativo de Resultados do Exercício (DRE) e o Balanço Patrimonial para que sejam apresentados ao SPED Contábil. Devem estar compatíveis com os padrões contábeis, isto é, conter apenas o valor total das contas sintéticas.

### **2. Explicação**

 Os *aglutinadores* são códigos criados para representar o agrupamento de contas analíticas do Plano de Contas da empresa. Uma vez que as contas destas apresentações são alimentadas pelos saldos do Plano de Contas definido no módulo Contabilidade, o Sistema dispõe de ferramenta para totalizar saldos de contas analíticas de mesma espécie e origem, em uma conta sintética. Com os *aglutinadores*, os saldos de duas ou mais contas de origens semelhantes, são totalizadas em apenas uma conta específica, a ser considerada no *Balanço Patrimonial* ou no *DRE*.

### **3. Cadastros**

### *Acesse: Contabilidade* **>** *Arquivo* **>** *Aglutinadores:*

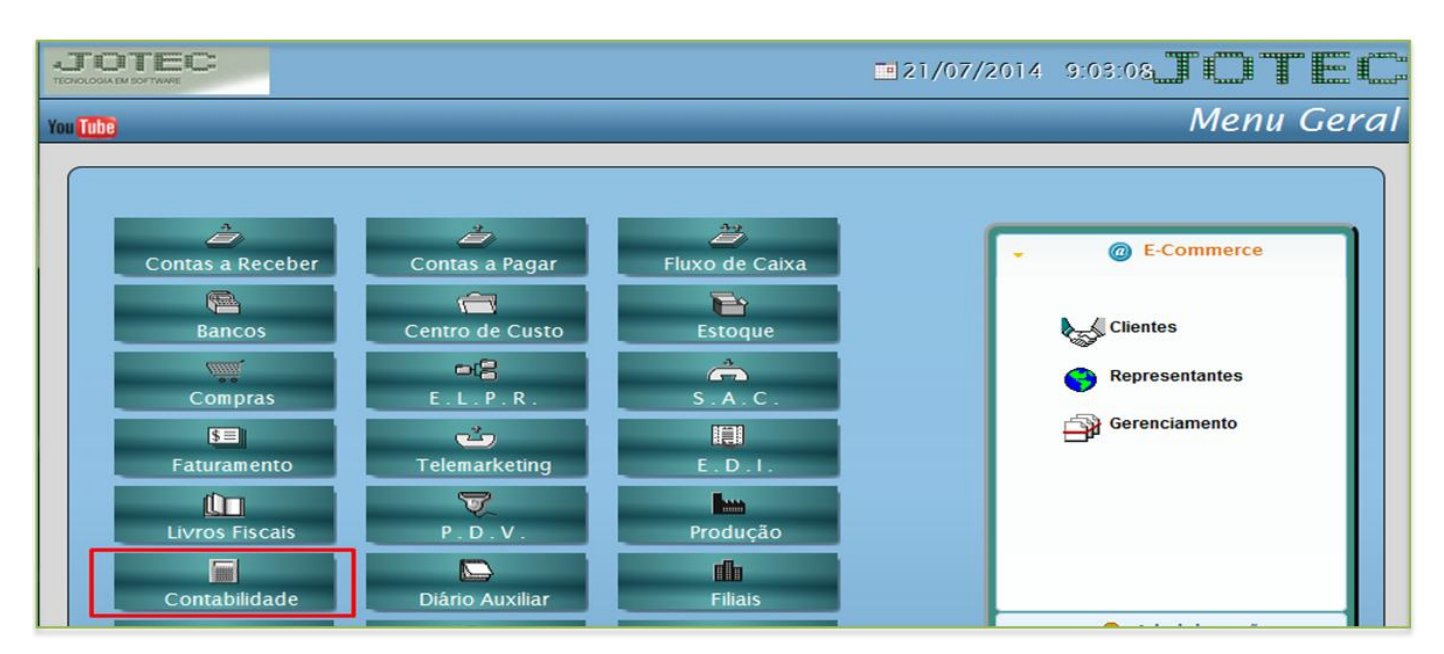

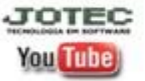

www.jotec.com.br Telefones Suporte: (11) 2123.6060 / 6047 www.youtube.com/jotecsistemaweb Av. Paulista, 2444 - 2° andar - São Paulo/SP

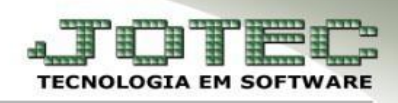

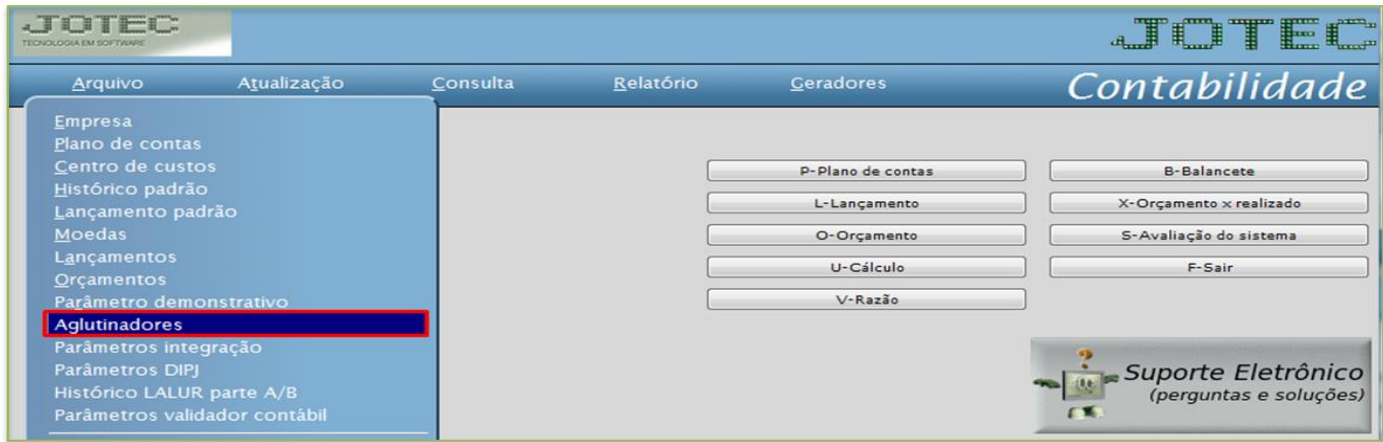

# Aparecerá a seguinte tela:

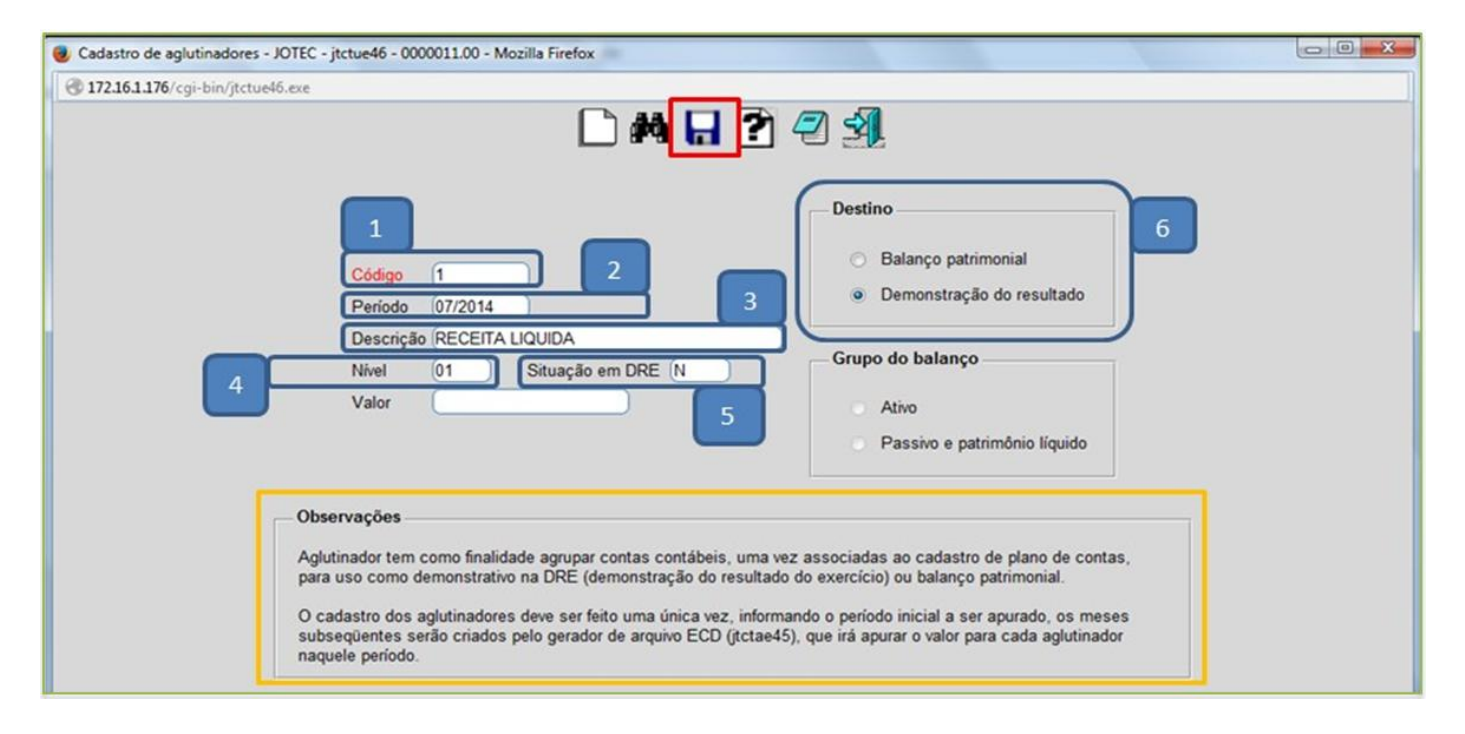

- Informe: *(1) Código (Deverá seguir sequência obedecendo a uma máscara)*, o *(2) Período (mm/aaaa)*, a *(3) Descrição* do aglutinador, o *(4) Nível (Corresponde à ordem do DRE),* e a *(5) Situação em DRE (Se é uma é uma Receita ou Despesa e se será somado ou subtraído).*
- No campo *(6) Destino* do aglutinador deverá ser informado se pertencerá ao grupo do *Balanço Patrimonial* ou ao *Demonstrativo de Resultado***.**
- Clique no *disquete* para incluir.
- *Obs.: O cadastro dos aglutinadores deve ser feito uma única vez, informando o período inicial a ser apurado, os meses subsequentes serão criados pelo gerador de arquivo ECD (jtctae45), que irá apurar o valor para cada aglutinador naquele período.*

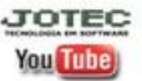

- **4. Associação às contas contábeis**
- Acesse: *Contabilidade > Plano de contas***:**

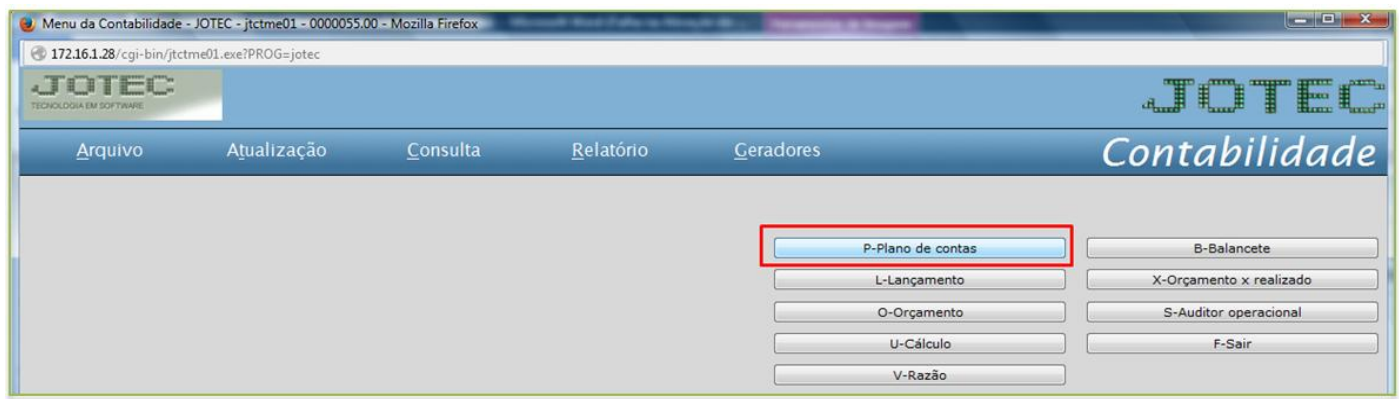

 Na tela que será aberta, basta selecionar a *conta contábil* a ser relacionada e abaixo o código do *aglutinador.*

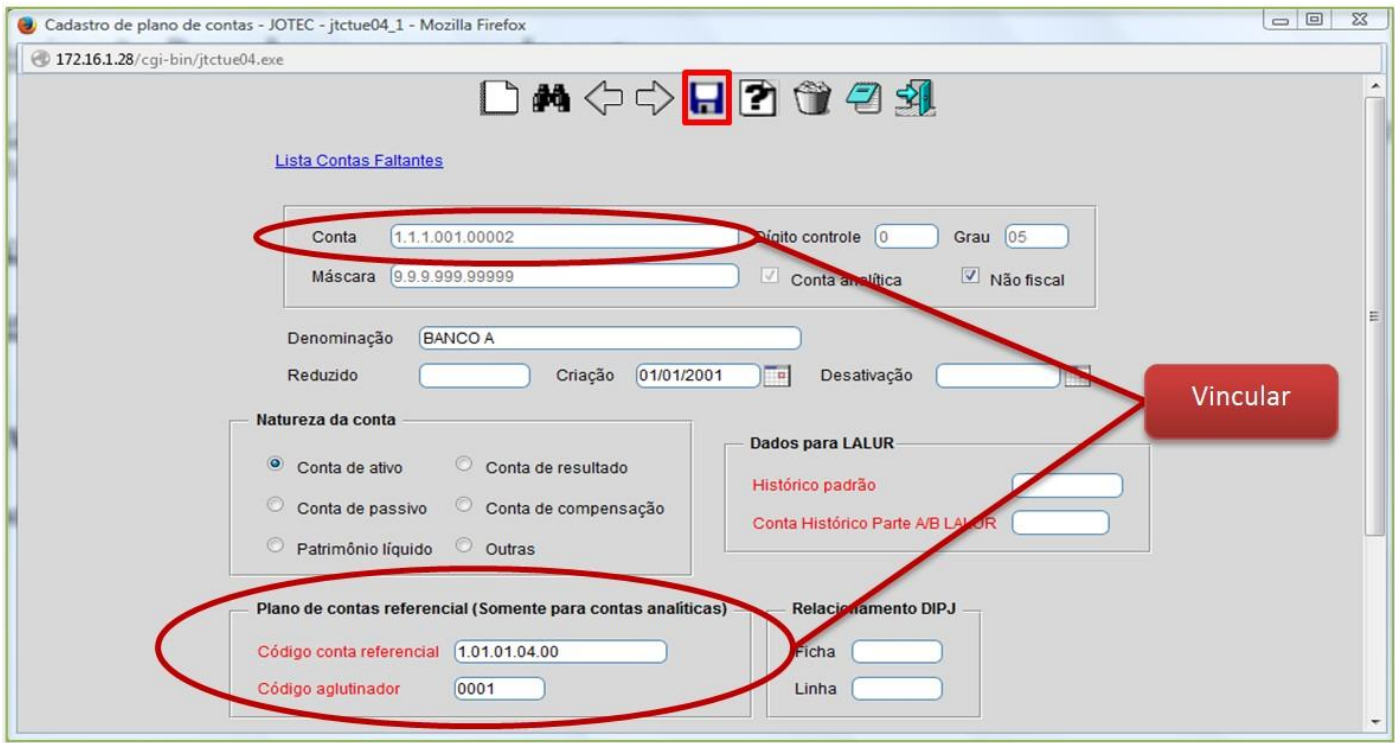

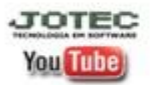